## **New Member Digital Banking Enrollment Guide**

Visit our website, iOS App Store or Google Play Store to download the Advia Credit Union App.

1. Enroll in Digital Banking on any page of our website.

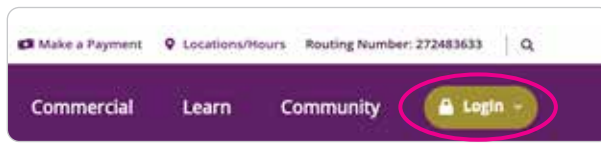

2. Click **Login** to open the drop down menu. Then click **Enroll** at the bottom of the menu.

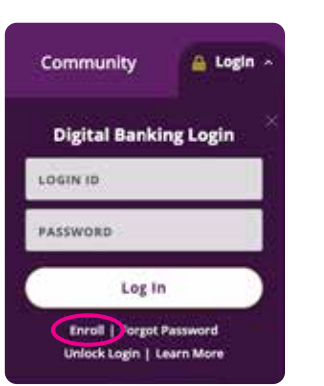

advia

When you click to enroll, you'll be prompted to enter your **Account Number**, **SSN**, **Date of Birth**, **Zip Code**, **Last Name**, and **Requested Login ID** (this is an ID of your own choosing). Then, click Continue.

NOTE: If you receive an error stating the Login ID has already been selected, please choose a different Login ID. Otherwise, you'll see a confirmation screen of your new Login ID selection.

## Next, select a delivery method for your **Secure Access Code**.

NOTE: Based on your devices registared, can be via Text, or automated call.

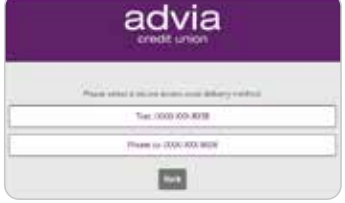

advia

**Drive your Secure Access Come** 

**Balcon Action Too** 

ı

## Once received, enter your **Secure Access Code**, then click **Submit**.

You'll then be prompted to **Register Device**. Registering will prevent you from needing a Secure Access Code on future logins. If the device is a public computer, we do not recommend registering the device.

You will be prompted to enter and confirm a **Password**, then click **Submit**.

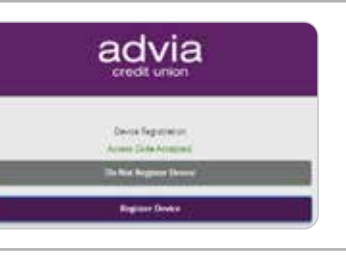

tion.

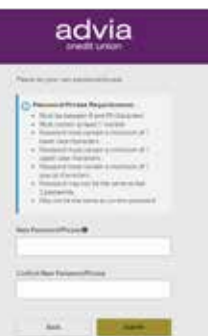

## **New Member Digital Banking Enrollment Guide**

Final steps walk you through review of your personal information (updates to this information can be made within the **Manage Contact Info** section of Digital Banking), and accepting terms and conditions of your new Digital Banking system.

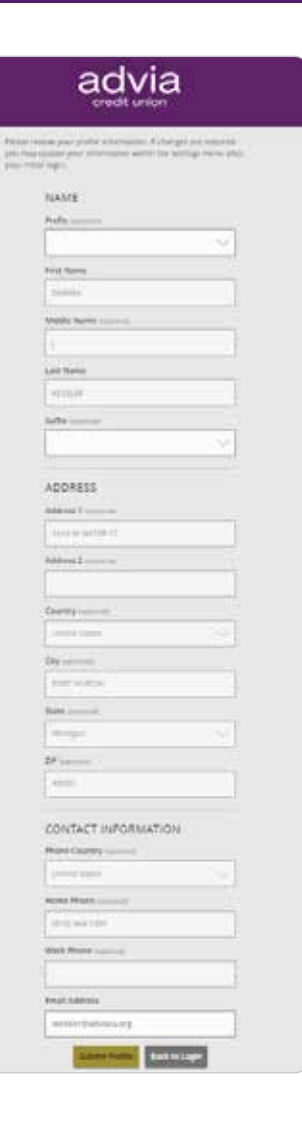